**iFUNDANET**

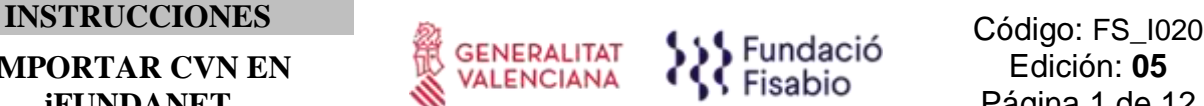

# **INSTRUCCIONES PARA IMPORTAR EL CVN**

## **1. OBJETO**

Facilitar instrucciones para importar el CVN de la FECYT en iFundanet (herramienta de gestión interna de Fisabio) y la posibilidad de integrar su identificador ORCID (identificador digital único y permanente de cada investigador)

# **2. ALCANCE**

Personal investigador del ámbito de Fisabio

# **3. DESARROLLO DE LAS INSTRUCCIONES**

## **3.1 Instrucciones para la importación del CVN a Fundanet.**

Para acceder a la aplicación del CV de iFundanet tenéis que entrar desde el siguiente enlace: [https://fundanet.fisabio.san.gva.es/iFundanet/Identificacion/IdentificacionFrw.aspx?ReturnUrl](https://fundanet.fisabio.san.gva.es/iFundanet/Identificacion/IdentificacionFrw.aspx?ReturnUrl=%2fiFundanet) [=%2fiFundanet](https://fundanet.fisabio.san.gva.es/iFundanet/Identificacion/IdentificacionFrw.aspx?ReturnUrl=%2fiFundanet)

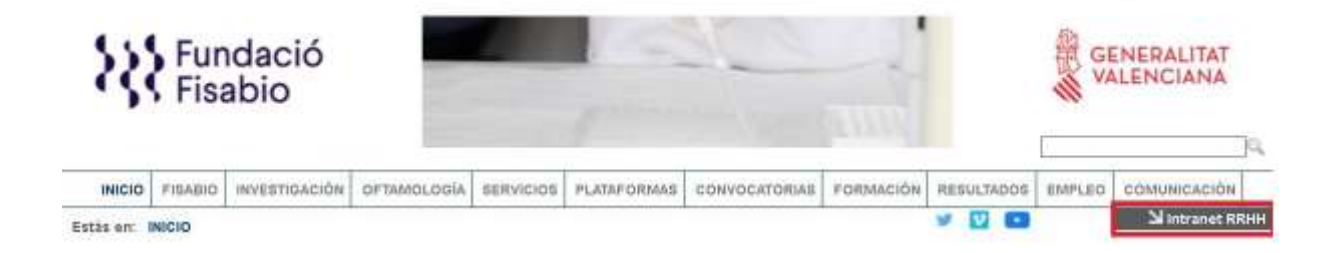

Una vez iniciada la sesión, igual que accedéis para pedir vacaciones o para el control de tiempos, tenéis la opción de Producción Científica y dentro de ella, la del Currículum. Si no estáis dados de alta, enviad un correo a documentación fisabio@gva.es.

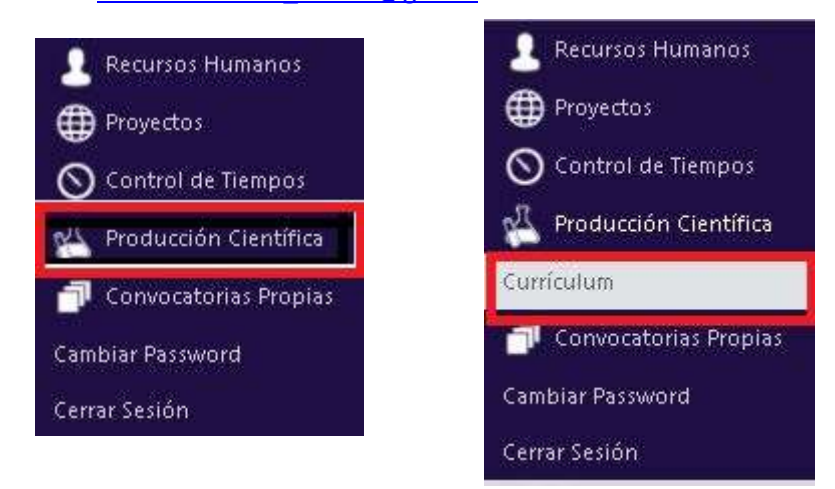

FUNDACIÓ PER AL FOMENT DE LA INVESTIGACIÓ SANITÀRIA I BIOMÈDICA DE LA COMUNITAT VALENCIANA (FISABIO). C/ Misser Mascó nº 31. 46010 València. CIF.: G98073760 Inscrita Registre fundacions: 501 V - [www.fisabio.san.gva.es](http://www.fisabio.san.gva.es/)

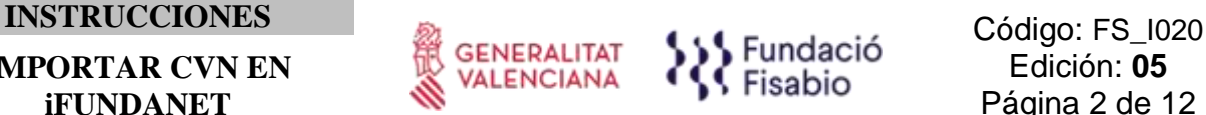

En la columna de la izquierda, tenemos un apartado de CURRÍCULUM VITAE con diferentes opciones. Al abrirla nos muestra todos los campos en los que podemos introducir manualmente la información de nuestro CV. (Toda la información que ya esté en Fundanet no hará falta volver a introducirla).

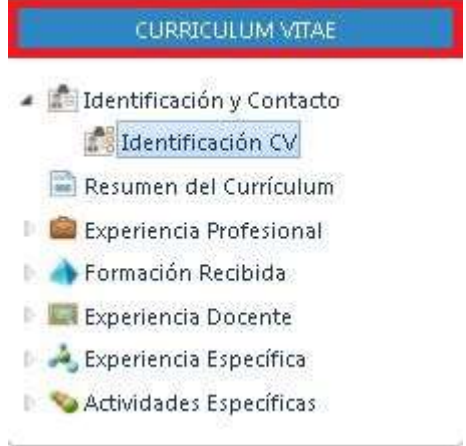

En la parte inferior tenemos OPERACIONES donde podemos, entre otras funciones, importar el CVN generado desde la plataforma de la Fecyt.

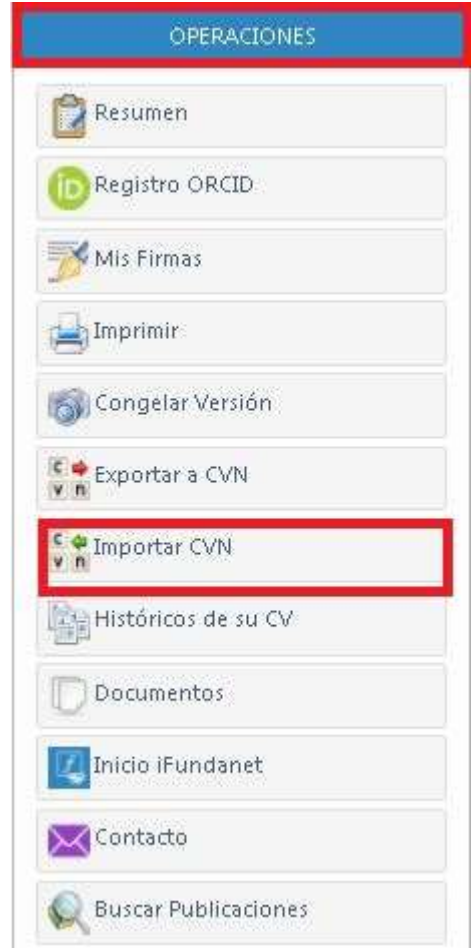

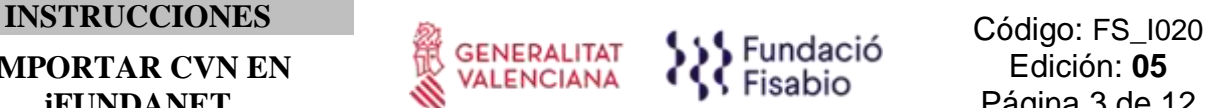

A continuación, haremos clic en *Añadir:*

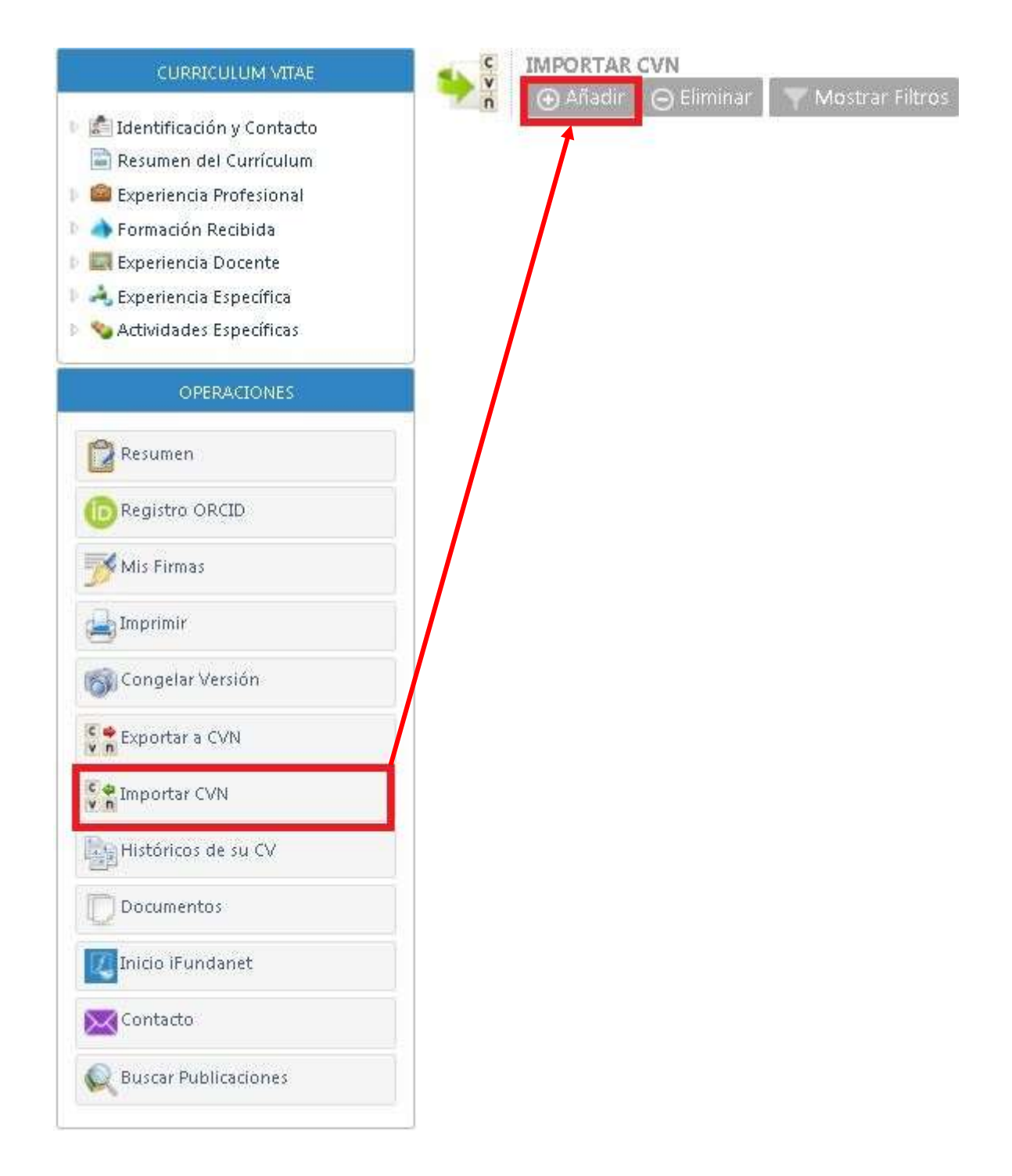

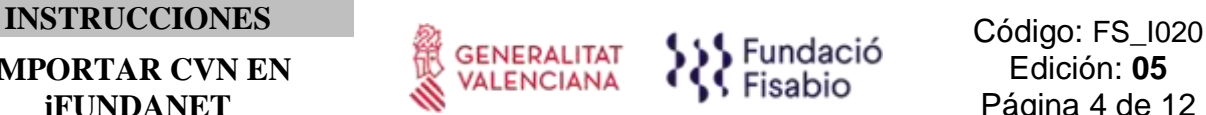

El siguiente paso será adjuntar el CVN descargado de la Fecyt en formato *.pdf*. **Seleccionamos el**  archivo (ejemplo: cvn 2020xxxxxx.pdf) .

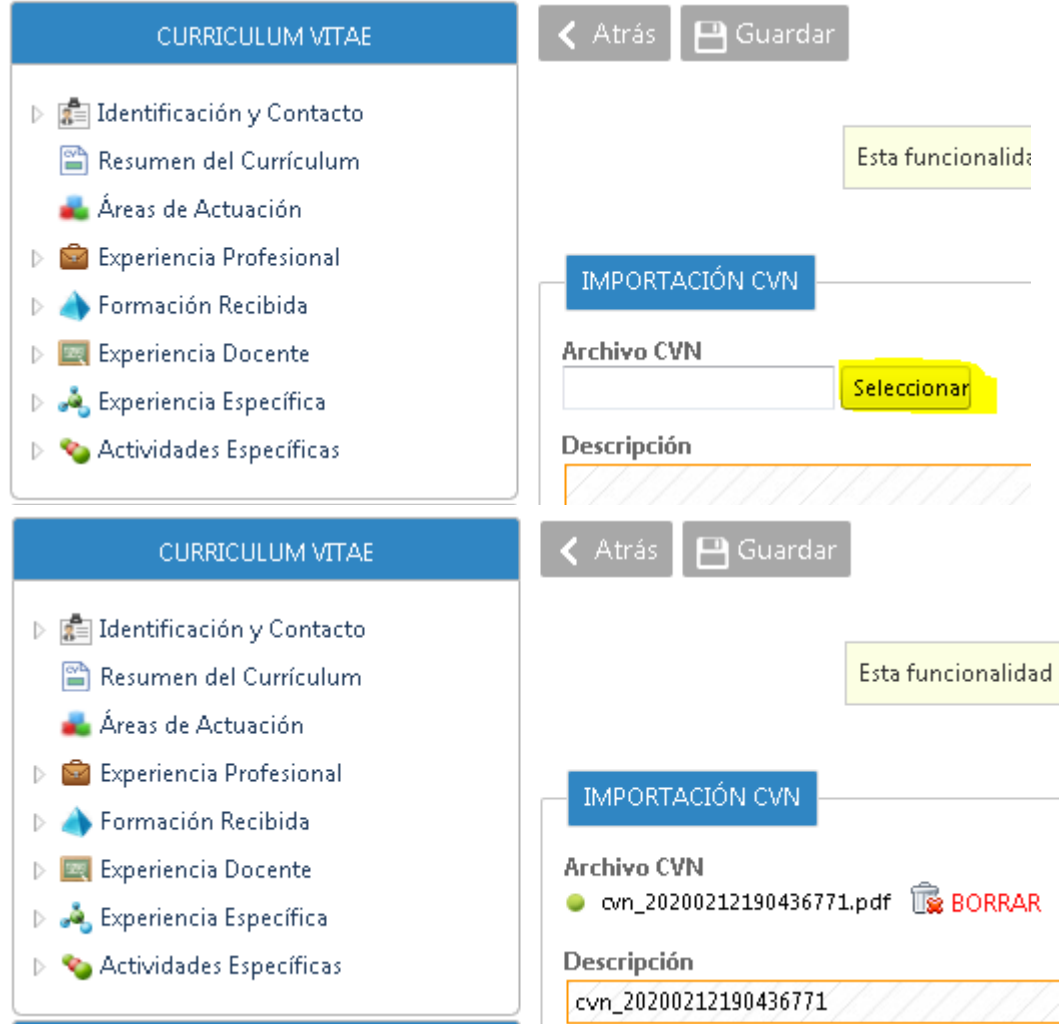

Una vez seleccionado hacemos clic en **Guardar.**

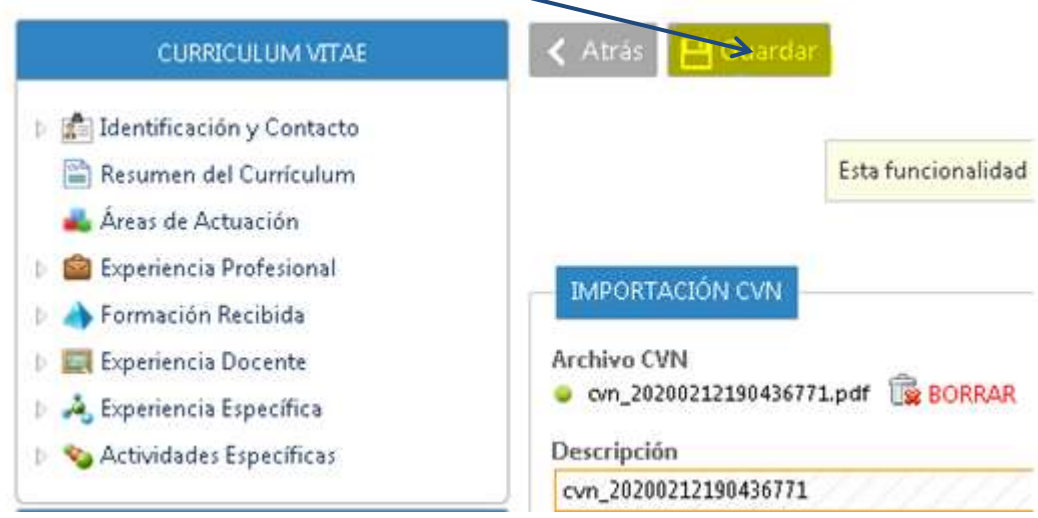

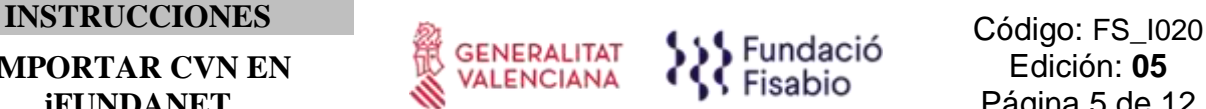

A continuación, hacemos doble clic en el nombre del fichero importado del CVN *(ejemplo:* CV importación CVN Fecyt).

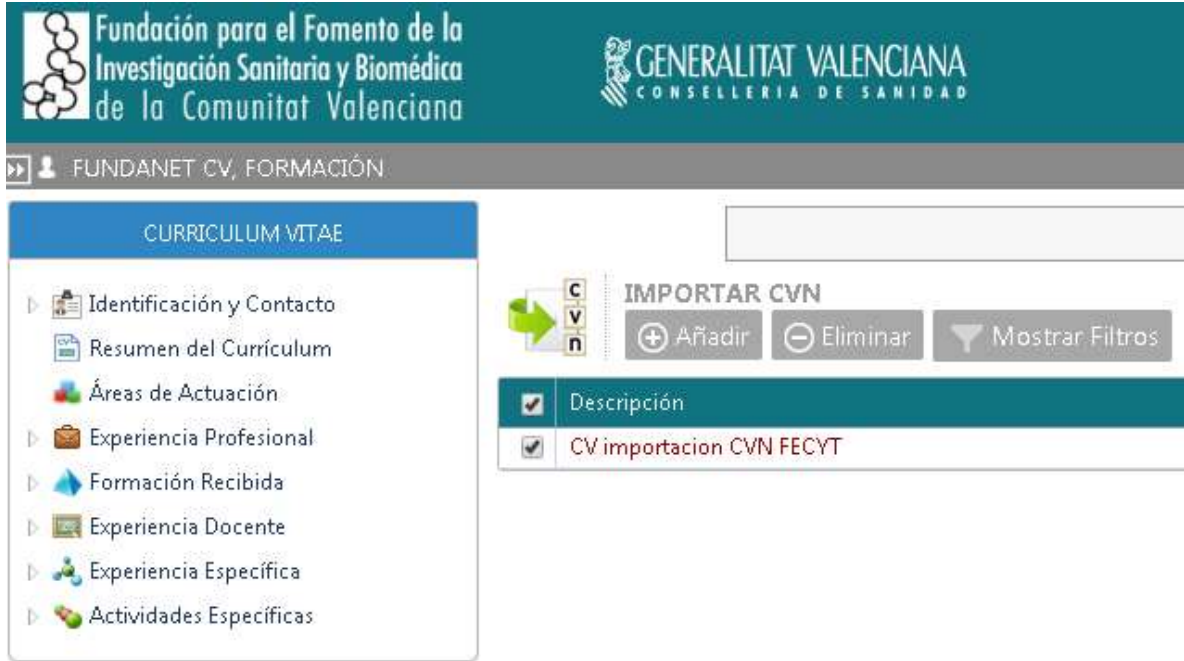

En este momento, aparecerá la siguiente pantalla, indicando los subapartados del currículum (Resumen del Currículum, Situación Profesional, etc.) que se han incorporado tras la importación. **Debemos entrar en todos ellos para validar la información importada.**

**Observar que en el encabezamiento pone "MODO IMPORTACIÓN". Esa es la información que hay en el CVN que habéis importado a IFundanet.** 

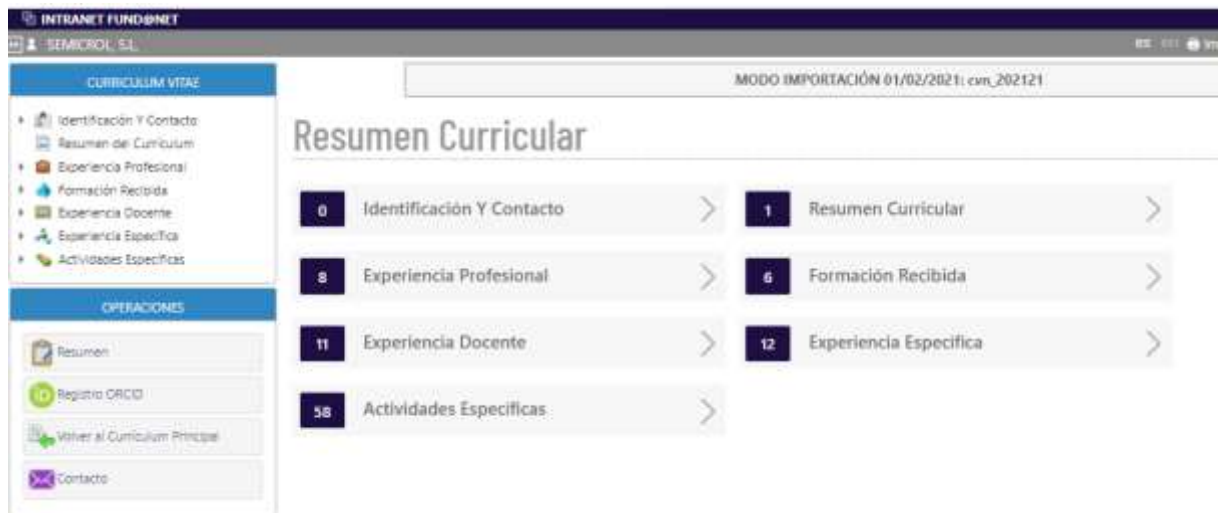

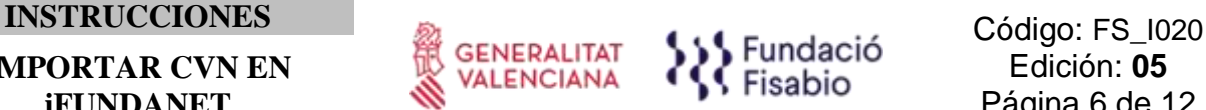

En este punto, podemos navegar bien pinchando en cada uno de los bloques, o bien desde la parte izquierda Curriculum Vitae. En todo caso al estar en modo importación siempre debe aparece el texto en la parte superior "MODO IMPORTACIÓN":

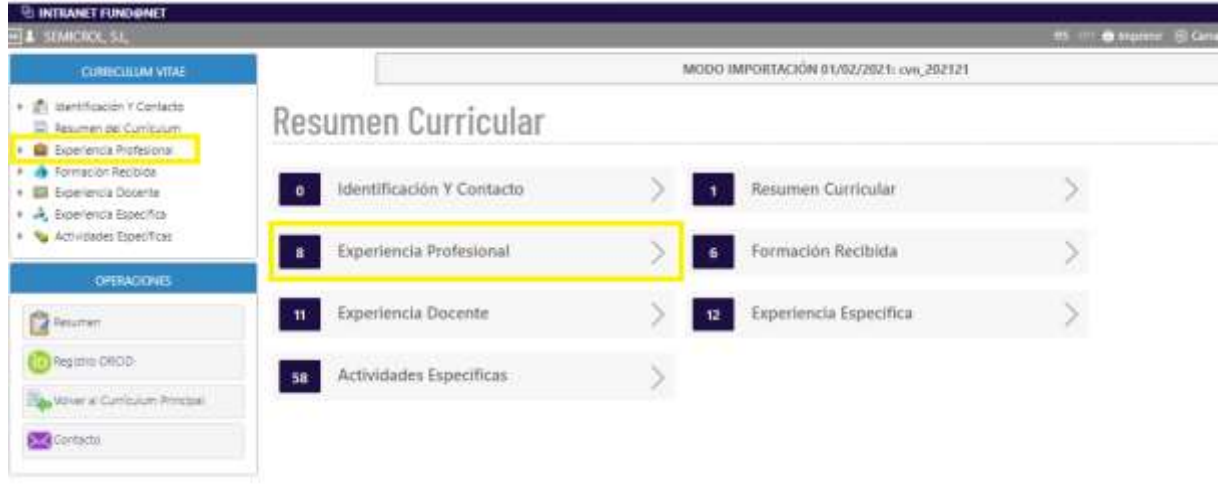

En primer lugar nos encontramos con el apartado Identificación CV, en este punto simplemente tendríamos que pulsar en "Reemplazar" para que se traslade la información al CV principal:

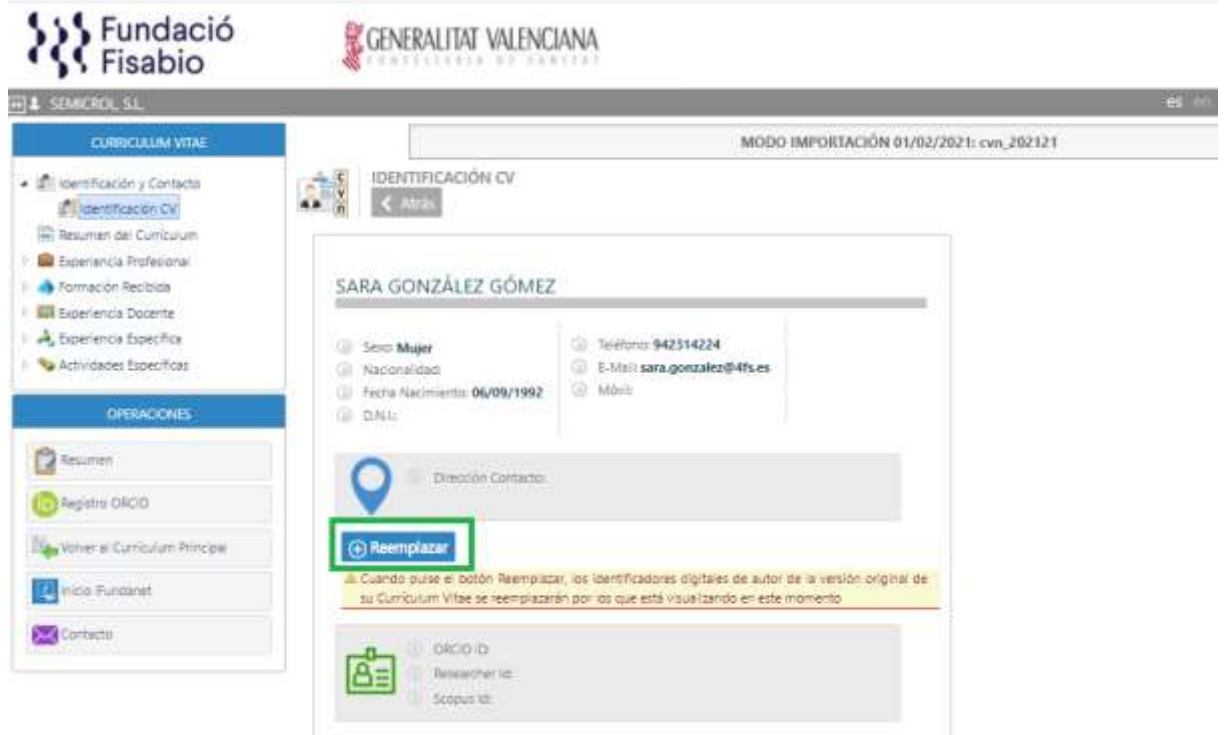

Vamos al primer subapartado, "Resumen del Currículum" y en la pantalla que nos aparece, comprobamos que la información es correcta y hacemos clic en *Añadir/Reemplazar*.

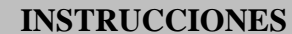

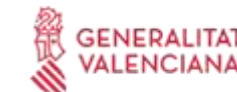

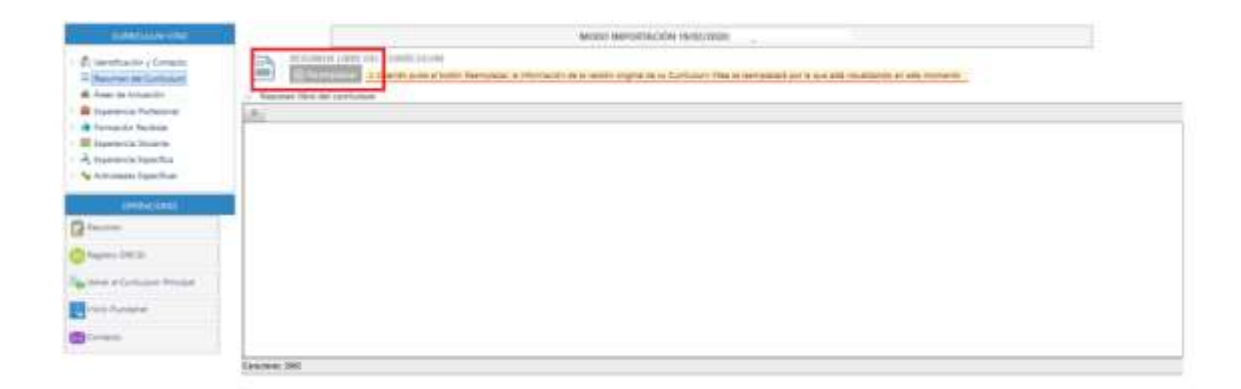

A continuación, para poder seguir importando el resto de elementos y no salirnos del MODO IMPORTACIÓN, trabajaremos con el desplegable de la izquierda, revisando la información de todos los subapartados:CURRICULUMNITAE

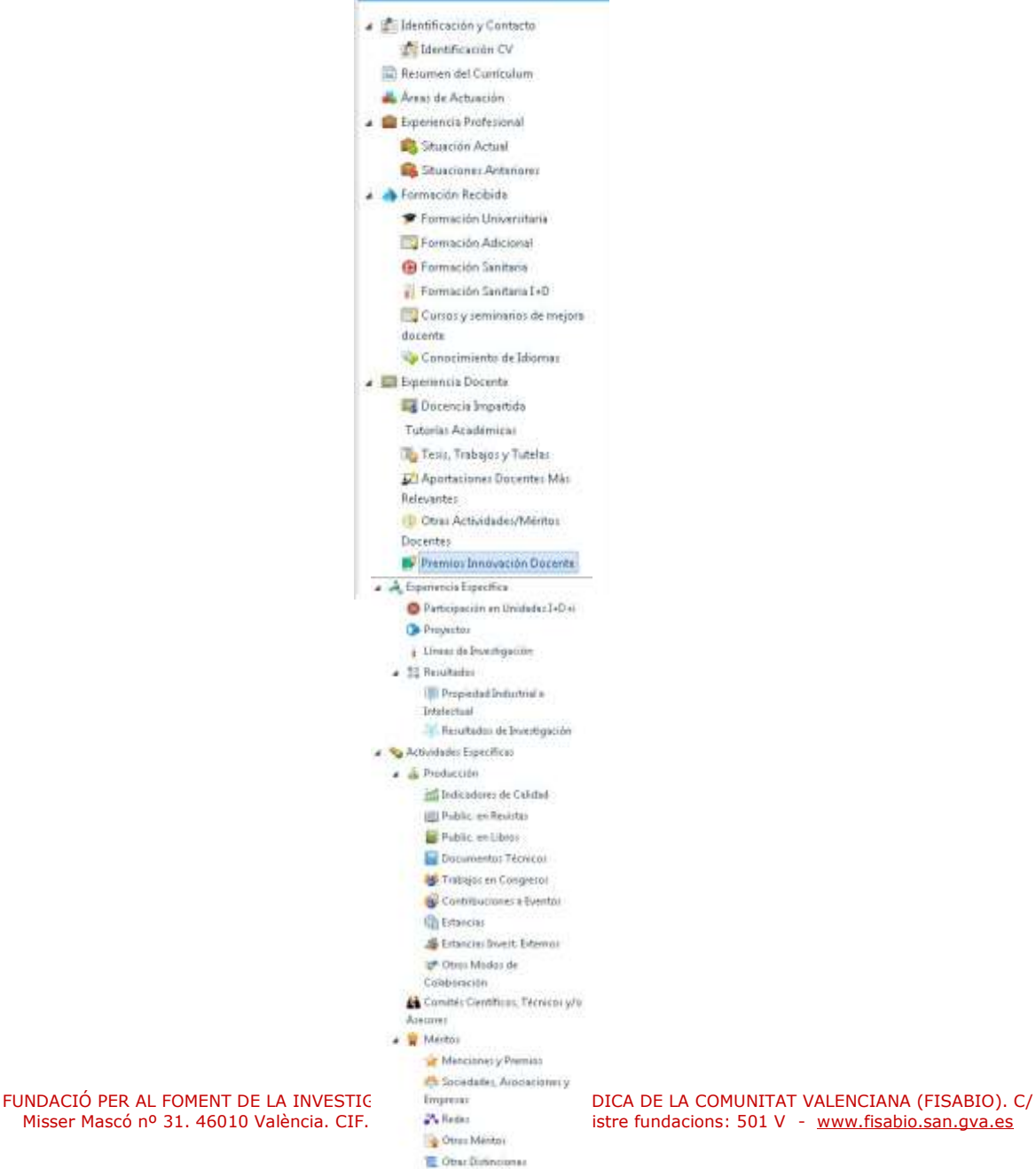

**Professorates** who Empressmakes

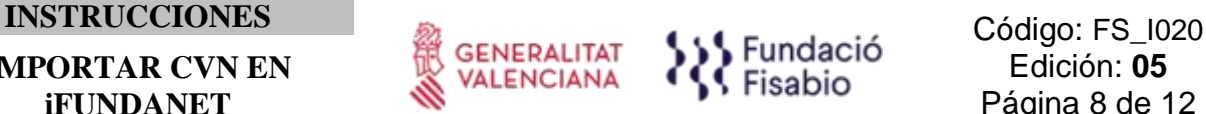

Al acceder a los siguientes subapartados, "Áreas de Actuación", "Experiencia profesional", etc. la información se muestra del siguiente modo:

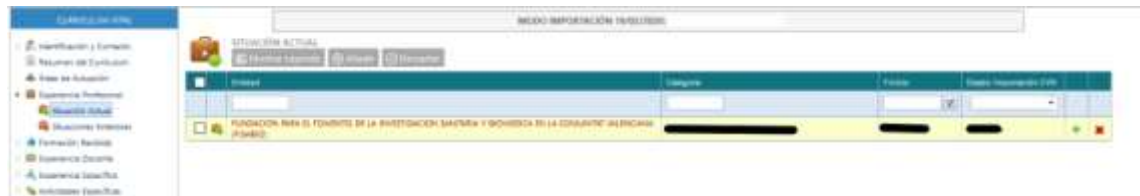

# En este punto, **es importante conocer la siguiente leyenda**:

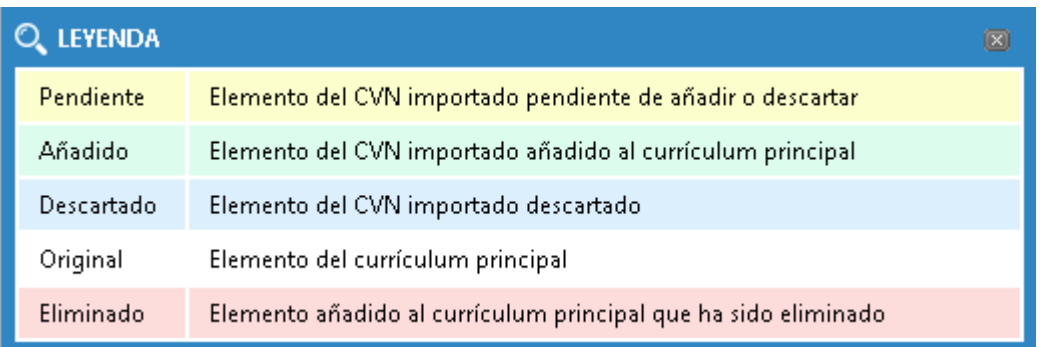

 **Original (Blanco)**: Elemento del currículum principal. Aparecerán en blanco los elementos que se hayan importado anteriormente (en los casos en los que no sea la primera vez que importemos el CVN, ver *Ejemplo 1*). Significa que esa información ya la tenemos en el CV de Fundanet porque se incluyó al catalogarla desde producción científica o porque se importó anteriormente y se validó.

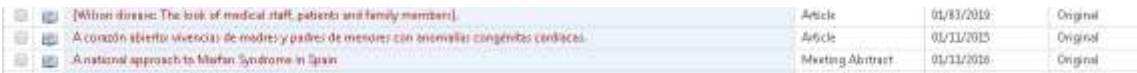

 **Pendiente (color amarillo)**: Elemento del CVN que acabamos de importar y se encuentra pendiente de validar.

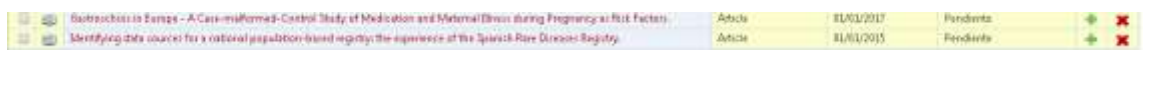

**Añadido (verde)**: Una vez decidamos añadirlo (haciendo clic en la **de** de la imagen).

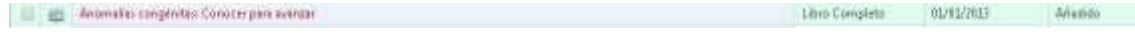

# **Serán añadidos ÚNICAMENTE LOS ELEMENTOS NUEVOS (ver** *Ejemplo 1***)**.

*Ejemplo 1: Elementos del currículum importados anteriormente en color blanco y nuevos elementos pendientes de validar en color amarillo.*

FUNDACIÓ PER AL FOMENT DE LA INVESTIGACIÓ SANITÀRIA I BIOMÈDICA DE LA COMUNITAT VALENCIANA (FISABIO). C/ Misser Mascó nº 31. 46010 València. CIF.: G98073760 Inscrita Registre fundacions: 501 V - [www.fisabio.san.gva.es](http://www.fisabio.san.gva.es/)

# **IMPORTAR CVN EN**

**iFUNDANET**

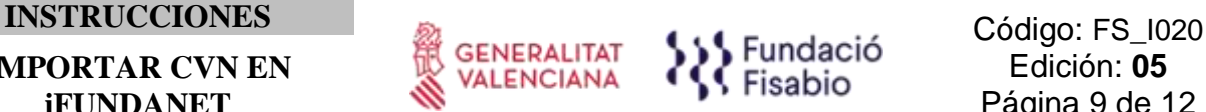

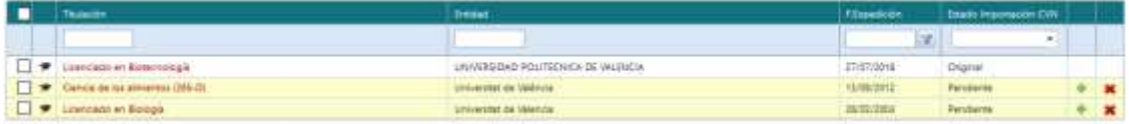

Si ya lo tenemos en el CV (aparece el mismo ítem con la leyenda "Original" en el estado de importación), el que está con la leyenda "Pendiente" lo tenemos que eliminar clicando en  $\blacklozenge$ 

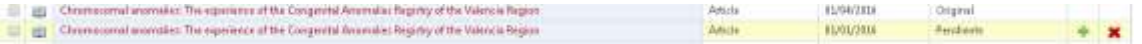

**• Descartado (azul)**: En caso de haber decidido descartarlo (haciendo clic en la  $\bullet$  de la imagen). Se descartarán los **ELEMENTOS QUE HAYAN SIDO AÑADIDOS PREVIAMENTE Y APAREZCAN EN BLANCO PARA NO DUPLICAR LA INFORMACIÓN (ver** *Ejemplo 2***).**

*Ejemplo 2: Elementos del currículum importados anteriormente en color blanco y mismo elemento descartado en color azul ELIMINAR PARA NO REPETIR.*

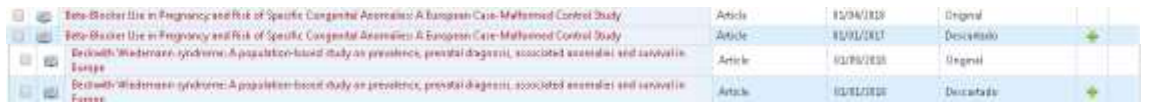

 **Eliminado (Rojo)**: Elementos que aparecen en el CVN que se está importando que se incorporaron en algún momento al CV original y posteriormente se eliminaron del mismo.

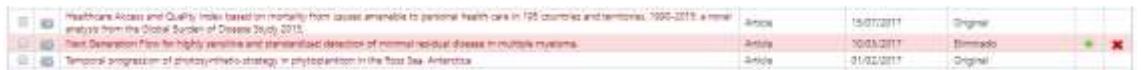

Para poder validar la información que estamos importando, haremos clic en los elementos en color amarillo, comprobaremos que la información es correcta, **cumplimentaremos a mano los campos obligatorios** que no estaban incorporados en nuestro CVN y finalmente haremos *clic* en (añadir).

**Repetir este proceso para todos subapartados del currículum dentro del menú desplegable de la izquierda.**

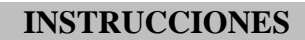

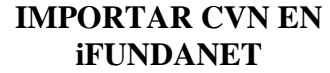

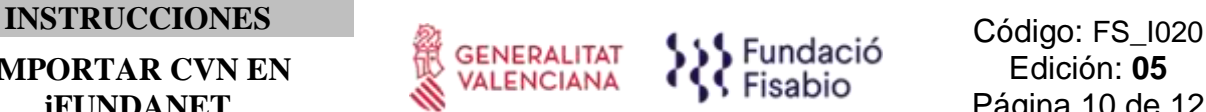

# **Para volver al CV pirncipal tenemos en la parte inferior la siguiente opción:**

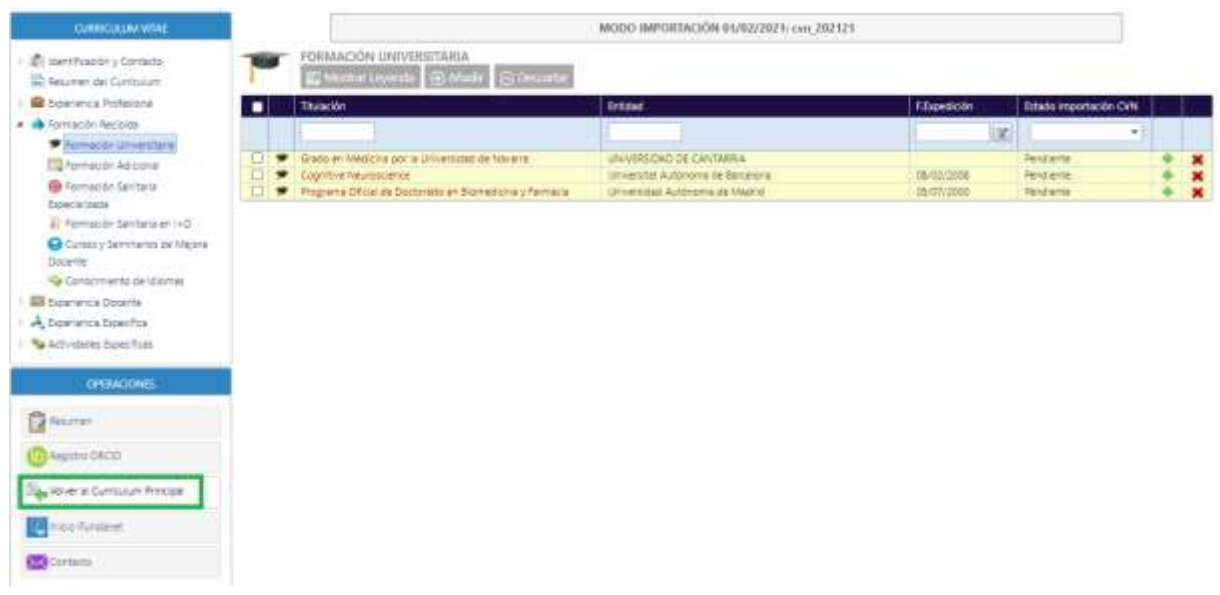

# **3.2 Integración con ORCID**

Una vez importado el CVN, tenéis la opción de la integración con ORCID® para que en un futuro se sincronice la información que haya en Fundanet con vuestro ORCID y viceversa:

 Al entrar por primera vez en Identificación CV, en el apartado de los identificadores de autor os pedirá que os loguéis en vuestro ORCID.

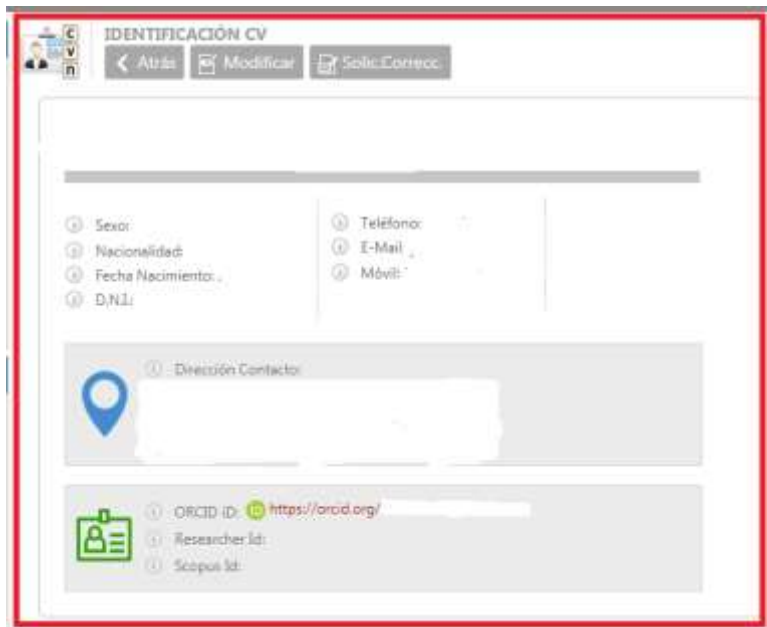

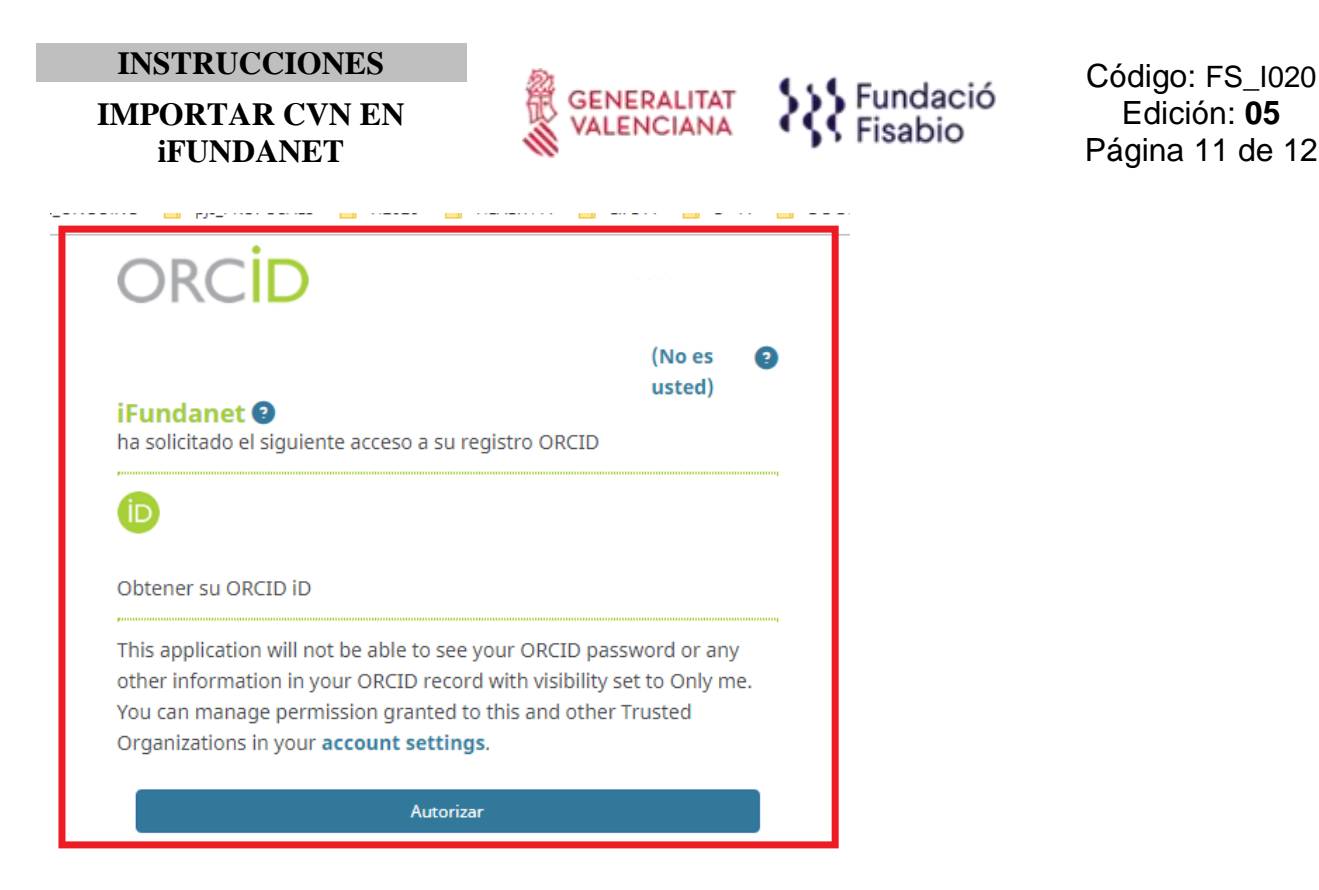

Una vez dentro de vuestro ORCID os sale un mensaje en el que os pide la autorización para que iFundanet tenga acceso a vuestro registro ORCID.

Después de autorizar el acceso, vamos a OPERACIONES y en Registro ORCID tendremos el mensaje en el que confirma que tenemos conectado el registro ORCID con Fundanet.

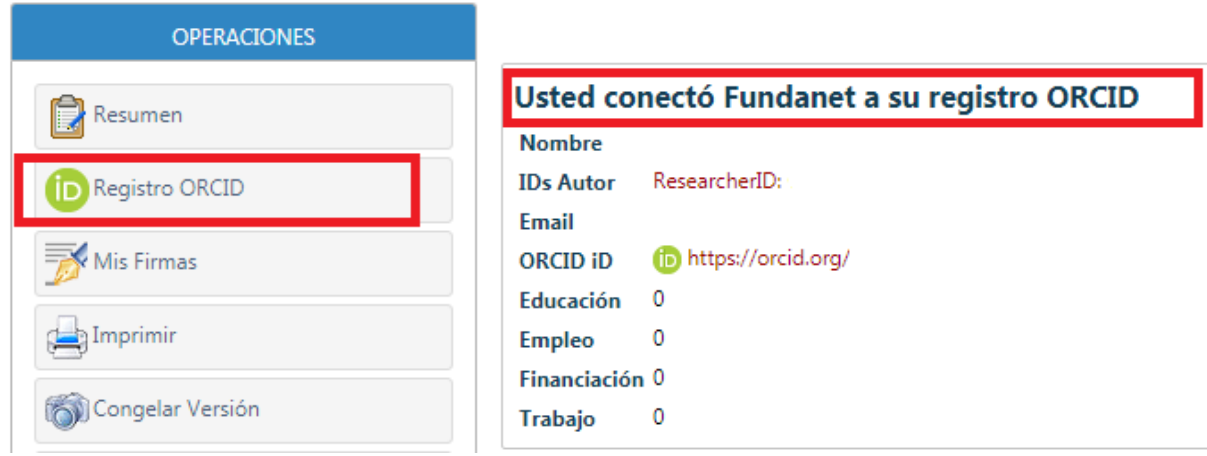

# **3.3 Ventajas**

Tener el CVN de la Fecyt en la aplicación de Currículum Vitae de Fundanet tiene las siguientes ventajas:

 Sincronización de la información en el sistema, al ser información compartida gestor/ainvestigador/a. Toda la información que se carga en Fundanet: publicaciones, tesis, proyectos, patentes se visualizan en el CV de los/las investigadores/as.

Edición: **05** Página 11 de 12

FUNDACIÓ PER AL FOMENT DE LA INVESTIGACIÓ SANITÀRIA I BIOMÈDICA DE LA COMUNITAT VALENCIANA (FISABIO). C/ Misser Mascó nº 31. 46010 València. CIF.: G98073760 Inscrita Registre fundacions: 501 V - [www.fisabio.san.gva.es](http://www.fisabio.san.gva.es/)

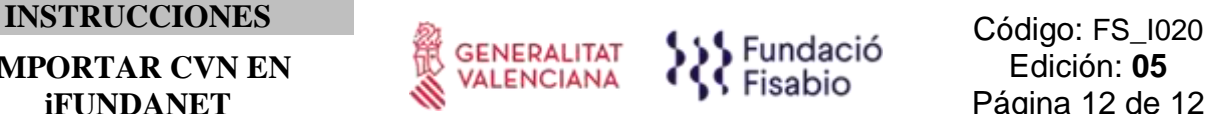

 Consulta en tiempo real de la información de su CV desde cualquier ubicación securizada, el acceso on-line a indicadores científicos y bibliométricos, CV on-line editable e integración con ORCID®. (Desde Semicrol se está trabajando para que toda la información que haya en Fundanet se pueda integrar con el ORCID de los/las investigadores/as). Para que esto funcione, seguid las instrucciones conforme se explica en el punto 3.2 de este documento.

# **3.4 Tutoriales**

Para más información os copiamos el enlace de cuatro vídeos donde podéis ver, paso a paso, el funcionamiento de la aplicación.

- Introducción: <https://vimeo.com/521847531>
- Importación CVN:<https://vimeo.com/521847460>
- Exportación CVN: <https://vimeo.com/521847402>
- Impresión: <https://vimeo.com/521847352>

Contraseña: FundanetSemicrol

**Para cualquier duda que pueda surgir,** enviad un correo a

[documentación\\_fisabio@gva.es.](mailto:documentación_fisabio@gva.es)